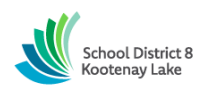

**SCHOOL DISTRICT NO. 8 (Kootenay Lake) SmartFind Express Automated Dispatch CUPE Substitute - Quick Reference Card System Phone Number 1-844-802-5286**

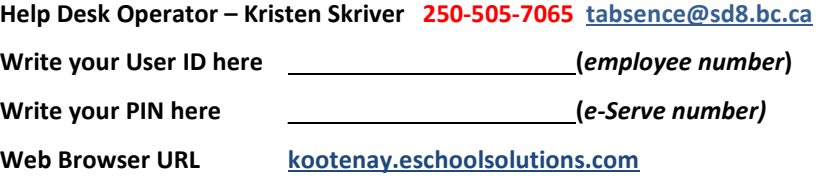

**\*link can be accessed directly via the right hand side of SD8 websit[e www.sd8.bc.ca](http://www.sd8.bc.ca/)**

#### **TELEPHONE ACCESS INSTRUCTIONS**

#### **MANUAL CALL OUT FOR SUBSTITUTES DURING THESE TIMES:**

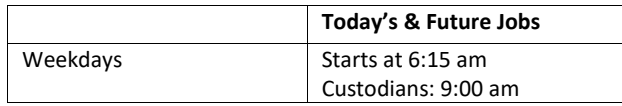

#### **DECLINE/CANCEL REASONS:**

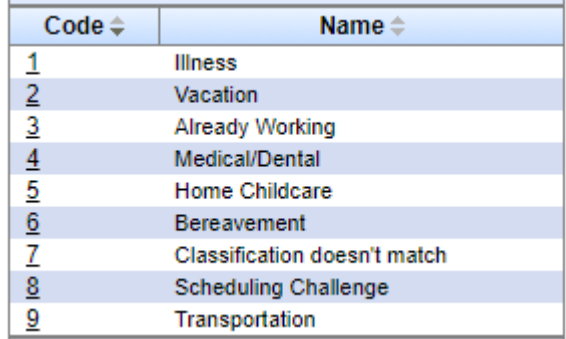

Before any features are available, you must register with the system. The Access ID and PIN are used for all interactions with the system.

#### **REGISTRATION**

- 1. Enter your **Access ID (employee #)** followed by the star (\*) key
- 2. Enter your **Access ID** again followed by the star (\*) key.
- 3. Listen and verify your personal information.
- 4. When asked to update your **PIN #** please set it to your five-digit e-Serve number. Do not change this again.

5.

## **WEB BROWSER ACCESS INSTRUCTIONS**

#### **SIGN IN**

Open your browser and access the SmartFind*Express* Sign In page. Click the SD8/Microsoft Sign In button. Sign in using your SD8 email and password.

**Note:** *You must be registered with the system to use this option.*

## **SUBSTITE PROFILE**

**Personal Information -** Review profile status and address information. View/update callback number; specify a Do Not Call time.

## **SCHEDULE**

# **General**

# • **Modify an Availability Schedule**

- Choose day or days of the week you want to delete by checking the boxes by that day and select the *Delete* button
- ° Select the *New* button to add a new day of week or time.
- ° Select "All Day" for available assignments

# **Classifications and Locations**

• Review classifications and locations you have chosen for assignments

# **Unavailable Dates Tab**

- **Create Unavailability Schedule**
	- <sup>o</sup> Select the *New* button<br>
	<sup>o</sup> Fnter Start and Fnd Da
	- ° Enter Start and End Date Range (MM/DD/YYYY) or use the calendar
	- ° Select the '*All Day'* check box or enter the time range in HH:MM am or pm format
	- ° Select the *Call for Future Assignments* checkbox, if during the unavailable time period entered you would still like to receive calls for future assignments. Leave box unchecked if you do not want any calls during this time
	- ° Select *Save* button

# **SIGN OUT AND WEB BROWSER INFORMATION**

At any time during the session, the *Sign Out* link can be selected to end the session and disconnect from SmartFind*Express*. Selecting the browser's back button or going to another site on the Internet does not disconnect the session from SmartFind*Express*.

To ensure security and privacy of information, use the *Sign Out* link to disconnect from SmartFind*Express,* and close the web browser when you finish with your session.

You can click the Help link to access Help Guides & How-to videos (please do not change your PIN # after the initial registration process).

**Important Note**: *Do NOT use the browser's BACK button to navigate to screens. Navigation buttons are on the bottom of* SmartFind*Express screens, such as the Return to List and Continue buttons.*

*May, 2021*